# **Области**

**Область** – это обособленная часть поверхности, где могут быть применены другие параметры укладки плитки (угол, смещение, шов, привязка).

Основное назначение области – это разграничение поверхности.

Пример использования функции – создание декоративный вставок внутри укладки плитки, например, из плиток другого размера.

### **Область может:**

- формироваться несколькими способами;
- быть произвольного размера и формы.

Границы области можно изменять, а укладку внутри неё - двигать с помощью функции «[двигать окно подрезки»](https://3d.kerama-marazzi.com/doku.php?id=putting:движение_укладки).

## **Создание области**

Рассмотрим несколько способов создания областей.

### **Область из плитки**

Предположим, в проекте нужно добавить декор из плиток, чей размер не совпадает с основной выбранной плиткой.

Чтобы вставить такой декор, необходимо создать отдельную **область**.

Для создания области по контуру плиток можно воспользоваться одним из двух инструментов:

- «Преобразовать плитки в область»;
- «Вырезать плитки в область».

### **Преобразовать плитки в область**

Использование инструмента «Преобразовать плитки в область» создаёт новую, очищенную от плиток область.

Чтобы создать область из плиток:

- 1. выделите плитки;
- 2. выберите в главном меню: «Область» → «Преобразовать плитки в область»:

update: 2020/09/28 21:42 putting:области https://3d.kerama-marazzi.com/doku.php?id=putting:%D0%BE%D0%B1%D0%BB%D0%B0%D1%81%D1%82%D0%B8&rev=1394699980

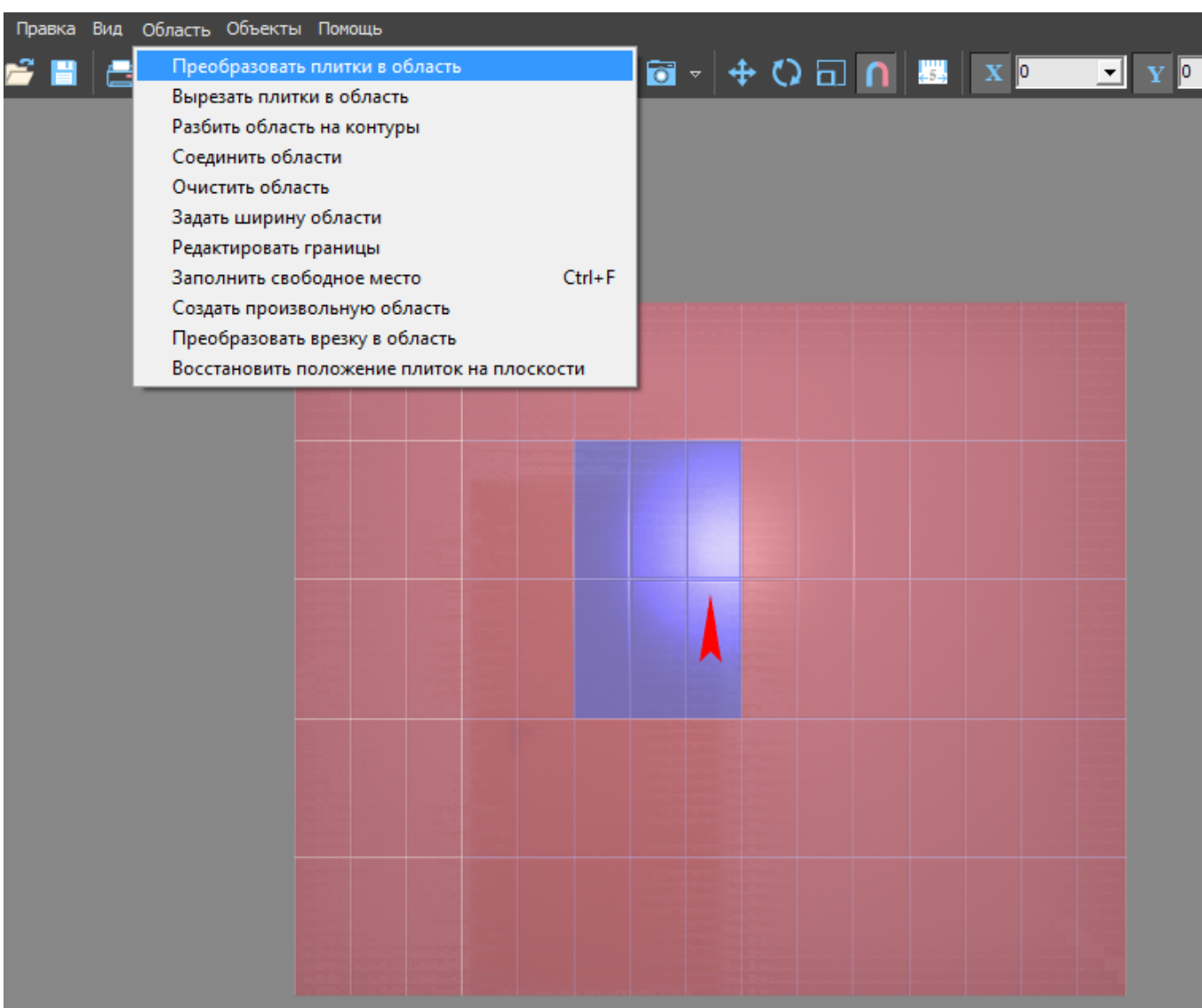

### Результат:

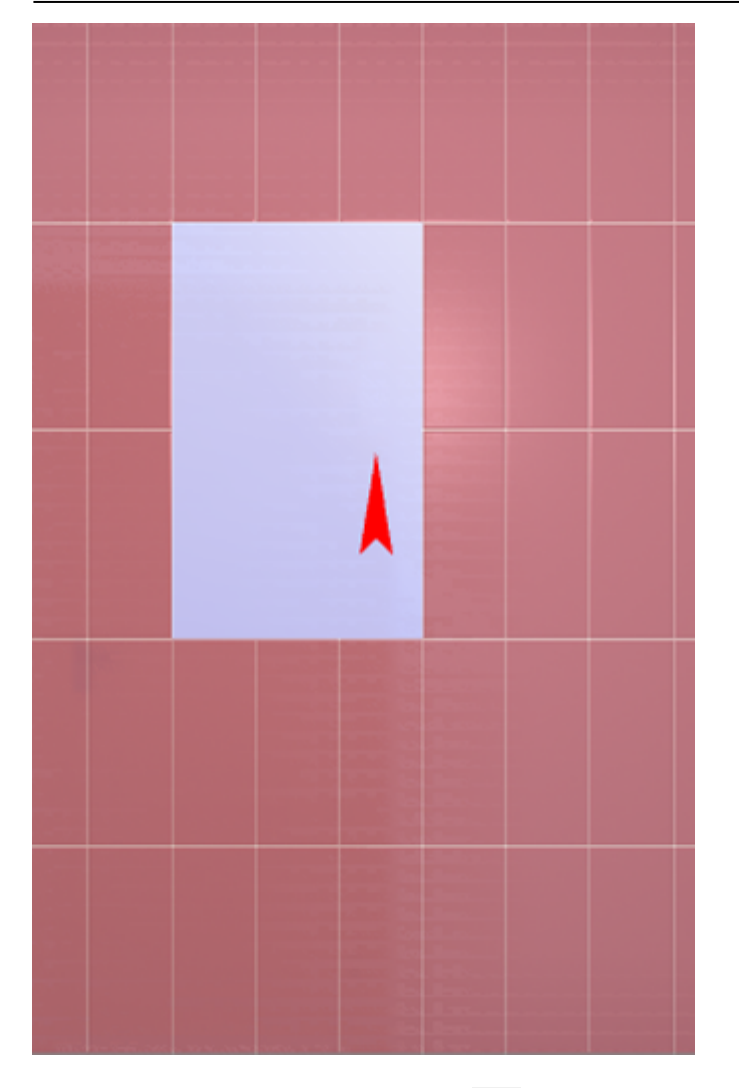

В [режиме просмотра областей](https://3d.kerama-marazzi.com/doku.php?id=putting:области#режим_просмотра_областей) выглядит так:

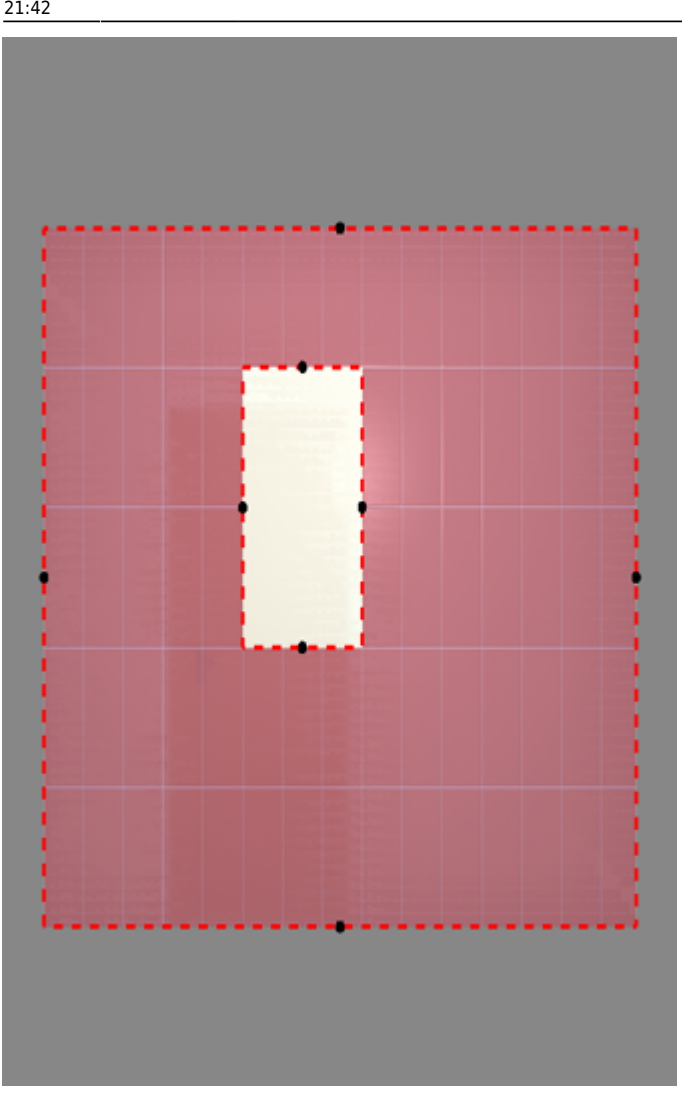

**Режим просмотра областей включается по нажатию на пиктограмму**  $\boxed{\begin{bmatrix} 1 & 0 \\ 0 & 1 \end{bmatrix}}$ **. Чтобы выйти из него,** нажмите на **Сладещё** раз.

### **Вырезать плитки в область**

Использование инструмента «Вырезать плитки в область» создаёт новую область, но плитки, которые на ней были, остаются. Чтобы создать область из плиток:

- 1. выделите плитки;
- 2. выберите в главном меню: «Область» → «Вырезать плитки в область»:

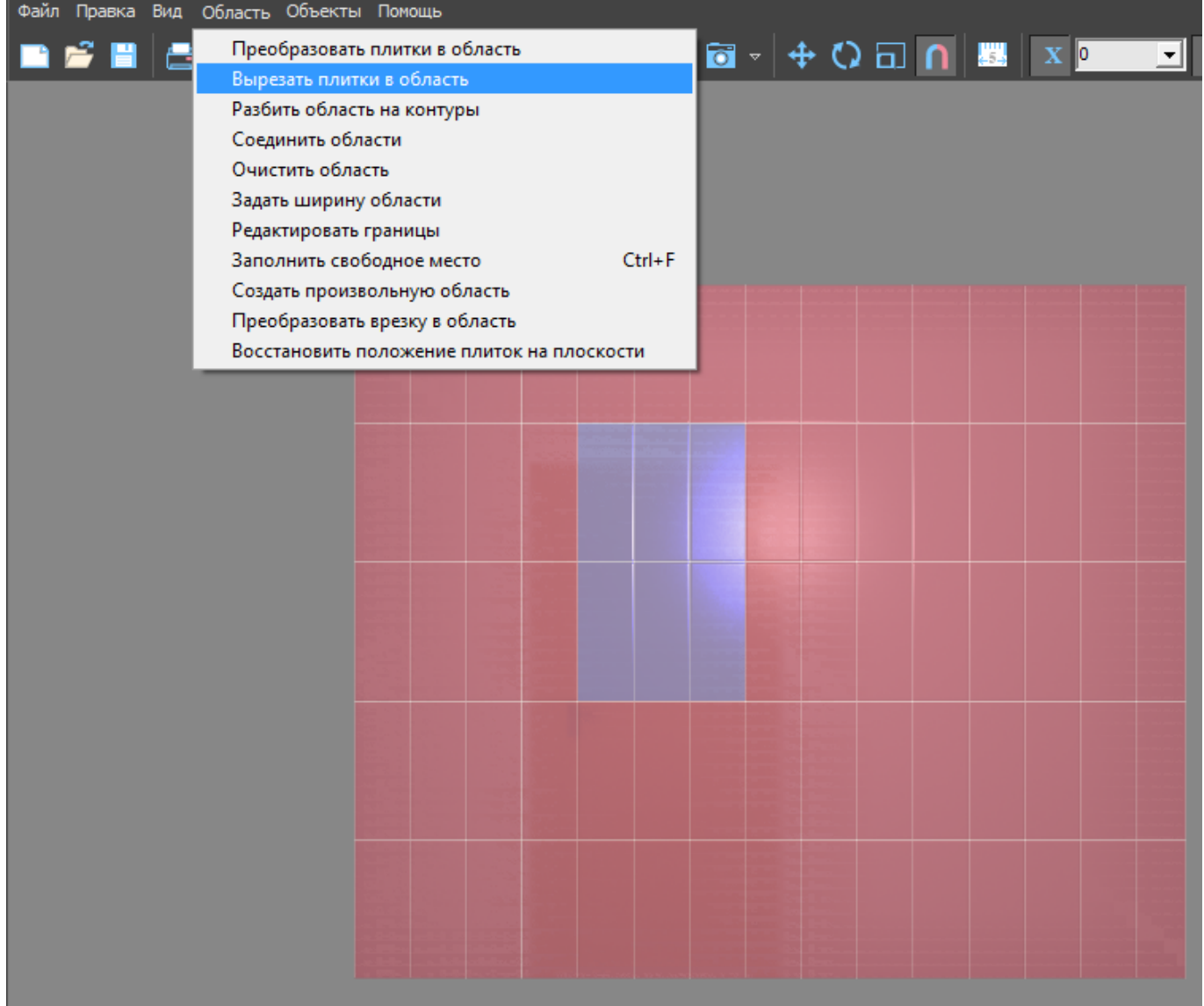

Внешне кажется, будто ничего не изменилось. Убедиться в обратном поможет [режим](https://3d.kerama-marazzi.com/doku.php?id=putting:области#режим_просмотра_областей) [просмотра областей](https://3d.kerama-marazzi.com/doku.php?id=putting:области#режим_просмотра_областей) [3]

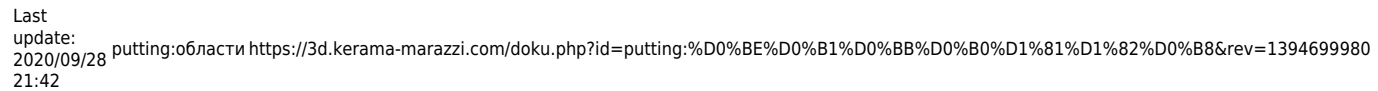

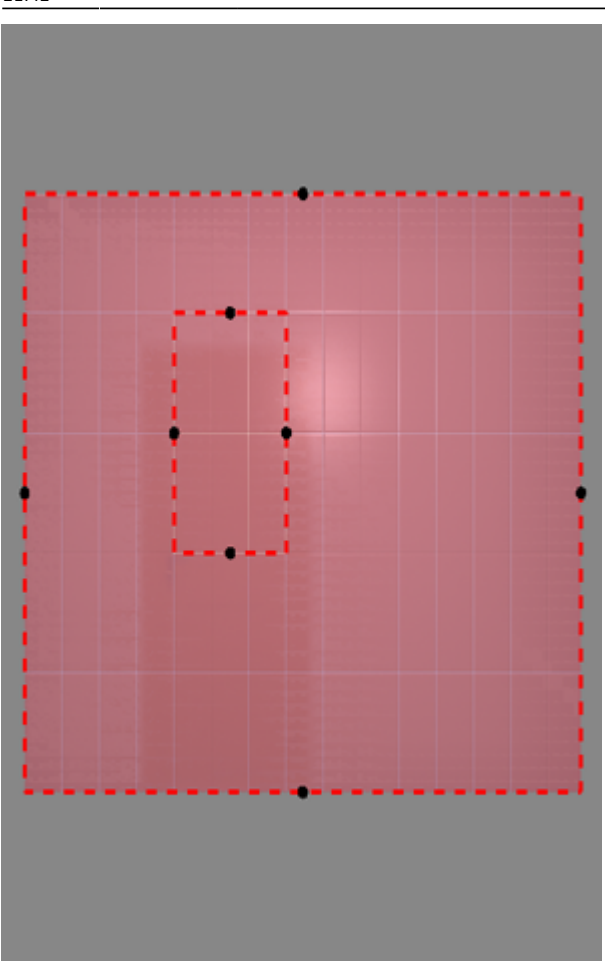

Область готова. Теперь в этой области вы можете двигать, изменять существующую укладку или удалить её и создать новую:

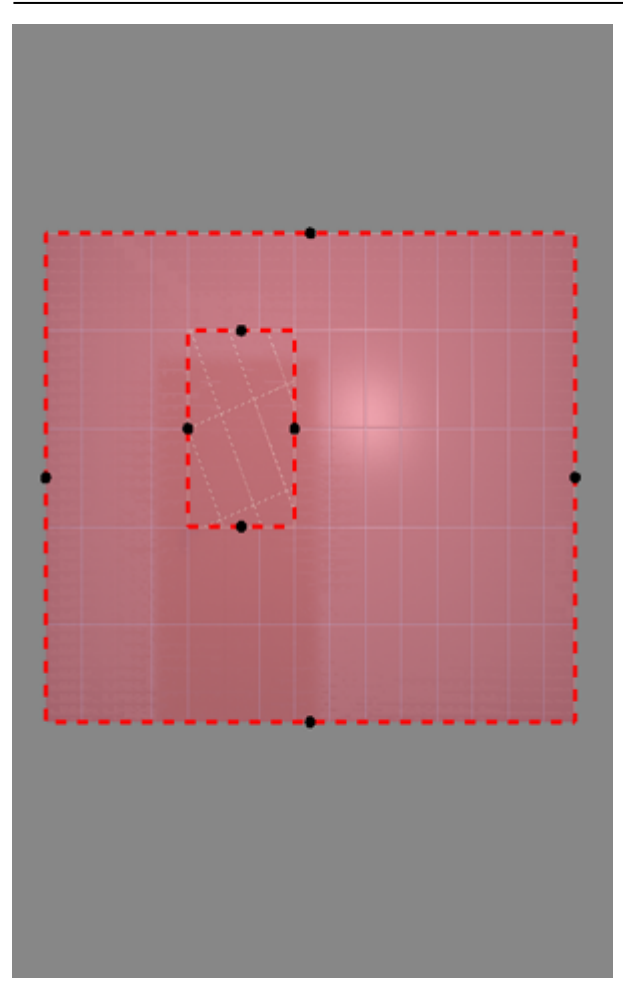

### **Произвольная область**

Произвольная область – это область любой произвольной формы, которая не зависит от существующей укладки плитки. Произвольная область создаётся в [векторном редакторе.](https://3d.kerama-marazzi.com/doku.php?id=start#векторный_редактор)

Чтобы создать произвольную область, выделите любую плитку на той поверхности, где нужно создать область, и в главном меню выберите «**Область**» → «**Создать произвольную область**»:

Last update: 2020/09/28 21:42 putting:области https://3d.kerama-marazzi.com/doku.php?id=putting:%D0%BE%D0%B1%D0%BB%D0%B0%D1%81%D1%82%D0%B8&rev=1394699980

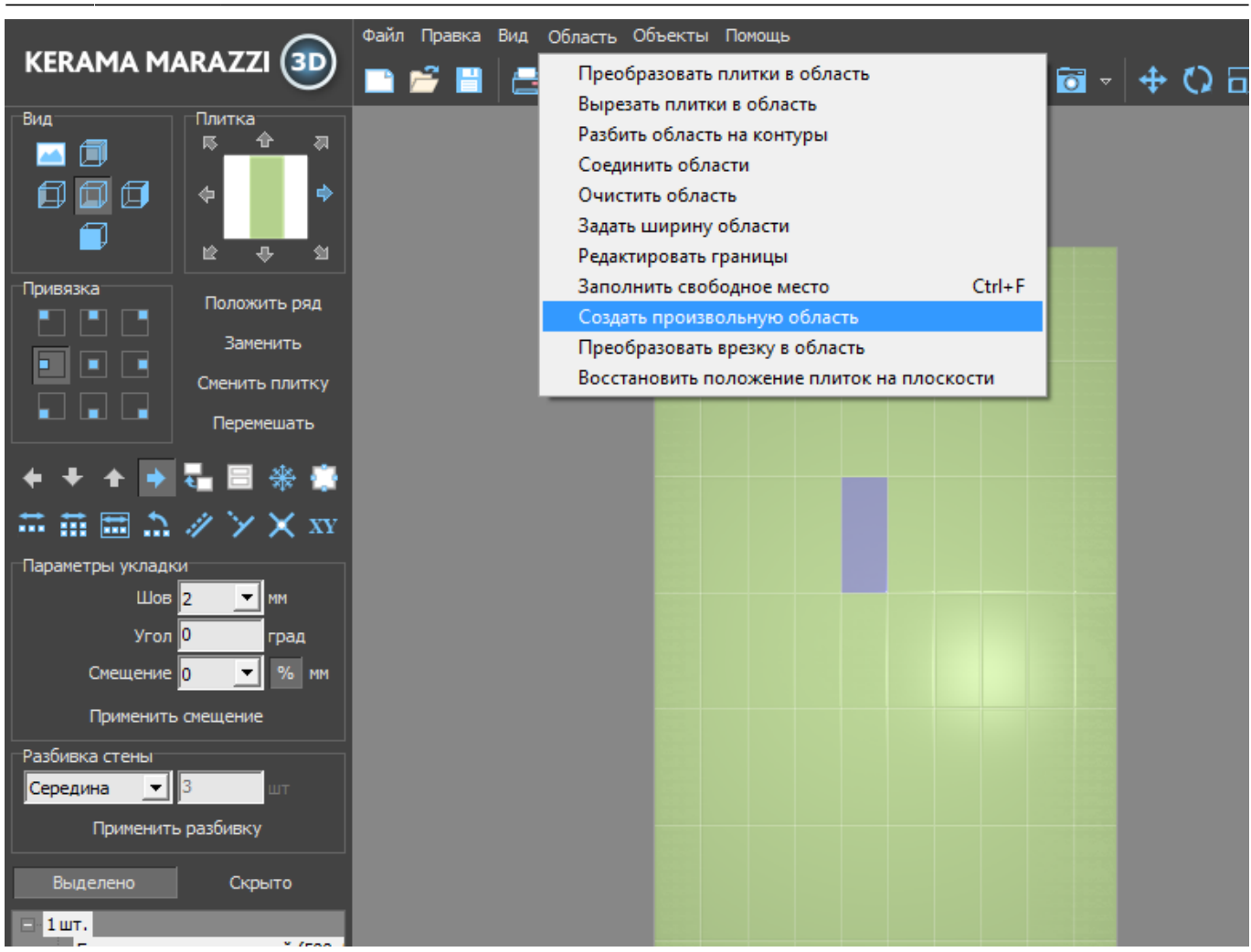

Произошёл переход в векторный редактор. Здесь вы можете нарисовать любой контур. Главное, чтобы этот контур был замкнутым.

Например, нарисуем ромб с помощью [точного ввода координат](https://3d.kerama-marazzi.com/doku.php?id=construction:построение_контура_по_координатам):

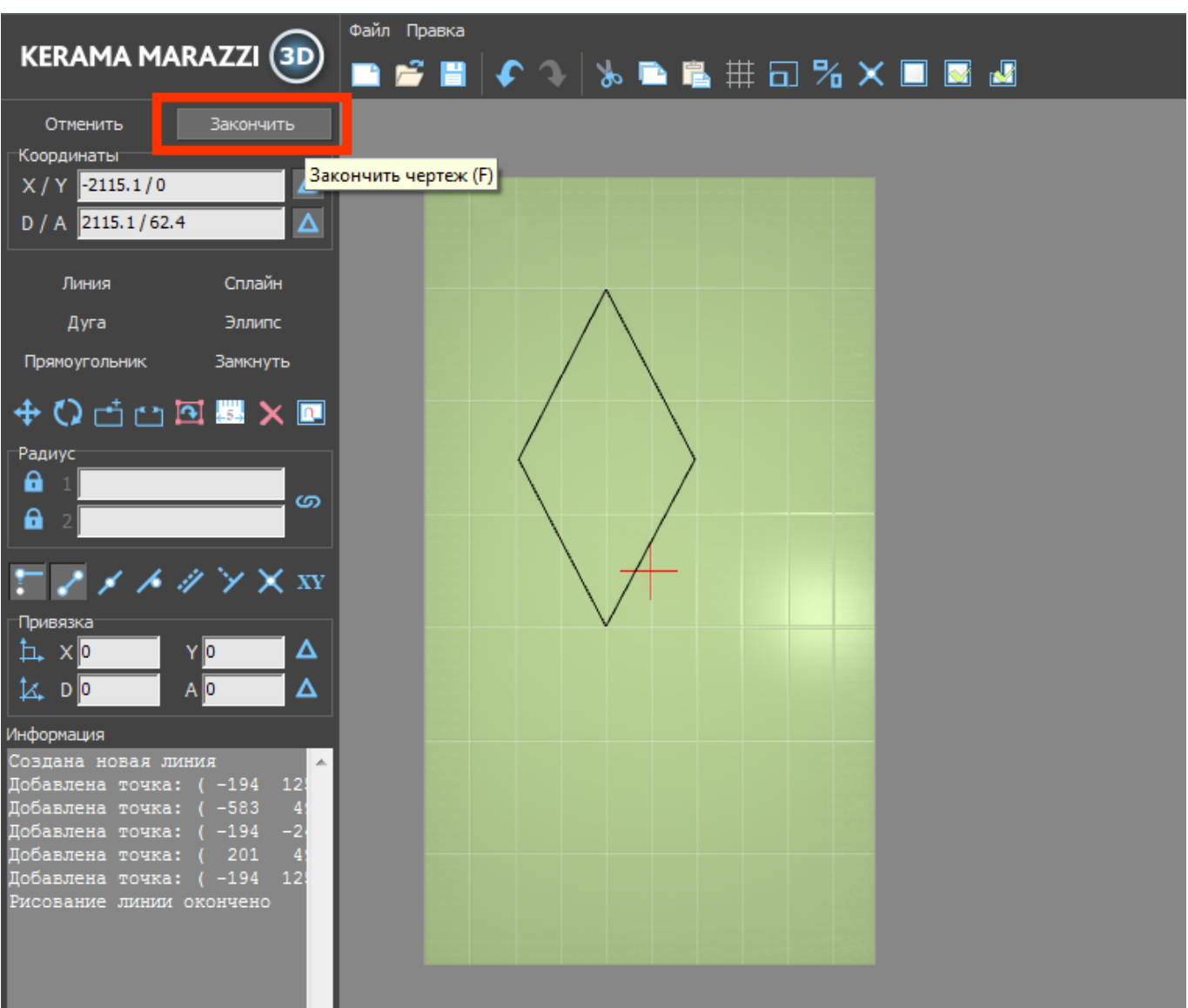

Чтобы завершить работу над контуром, нажмите кнопку «**Завершить**».

Появится диалоговое окно с выбором цвета затирки в созданной области, при необходимости измените его, нажав на «**+**» напротив выбранного цвета и выберите цвет в открывшейся **Библиотеке материалов**:

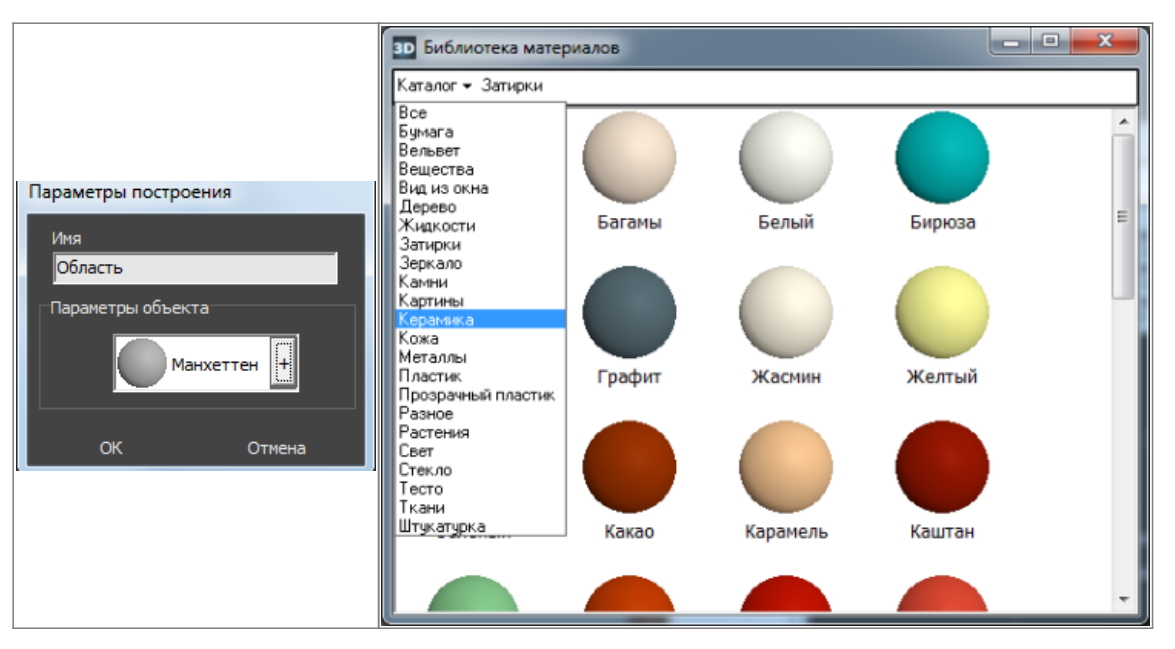

KERAMA MARAZZI 3D - https://3d.kerama-marazzi.com/

Last update: 2020/09/28 21:42 putting:области https://3d.kerama-marazzi.com/doku.php?id=putting:%D0%BE%D0%B1%D0%BB%D0%B0%D1%81%D1%82%D0%B8&rev=1394699980

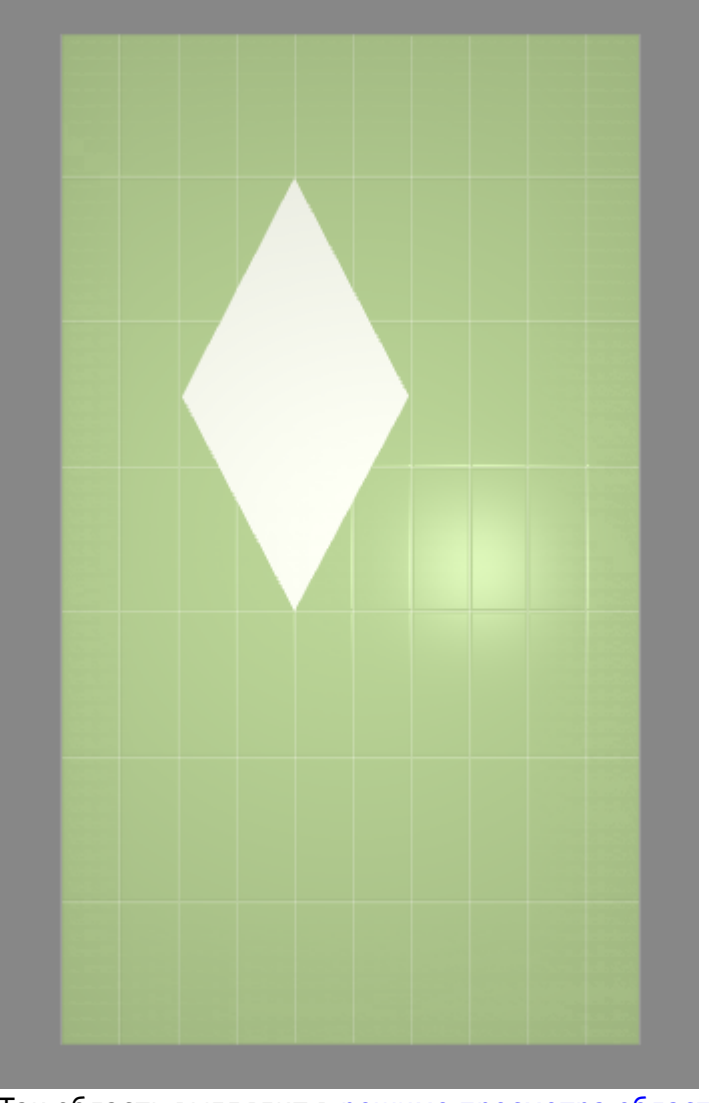

### Нажмите **ОК**, после чего отобразится результат:

Так область выглядит в [режиме просмотра областей](https://3d.kerama-marazzi.com/doku.php?id=putting:области#режим_просмотра_областей):

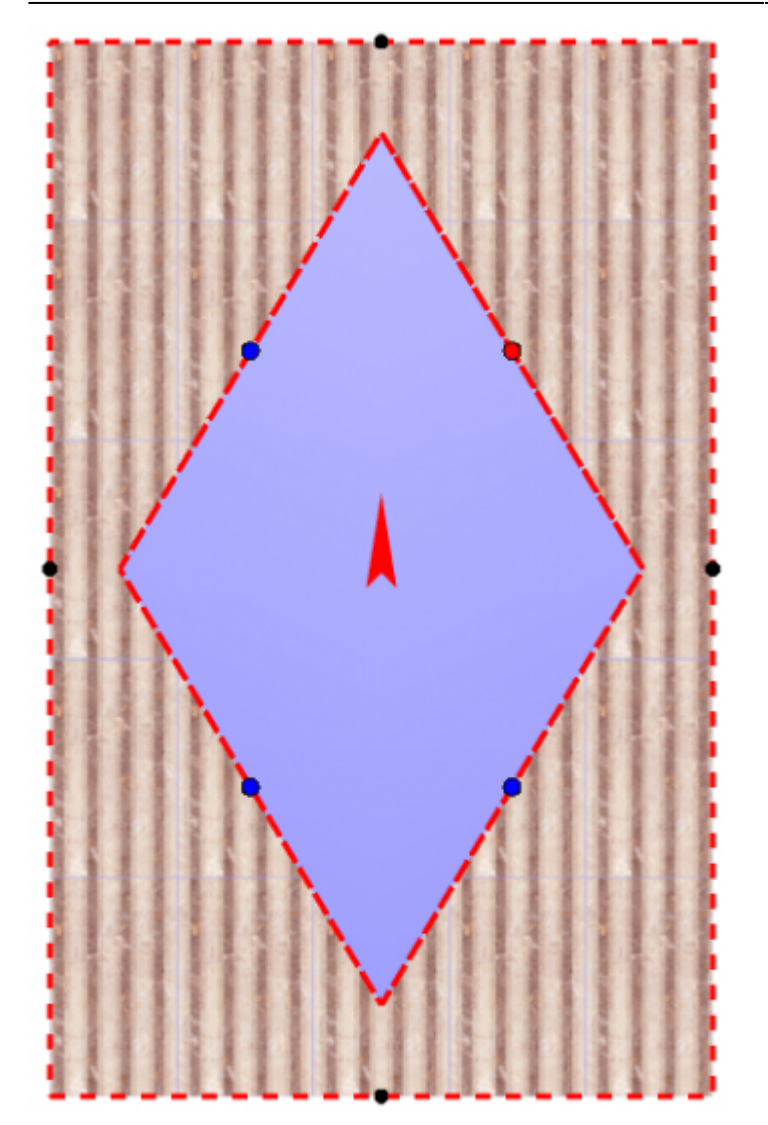

Теперь в это области вы можете выложить любую другую плитку с любыми параметрами.

### **Преобразовать врезку в область**

[Врезка](https://3d.kerama-marazzi.com/doku.php?id=putting:врезка) может быть преобразована в область и наоборот.

Чтобы создать из врезки область, выделите врезку, в Главном меню выберите «**Область**» → «**Преобразовать врезку в область**».

В момент создания области из врезки появляется диалоговое окно:

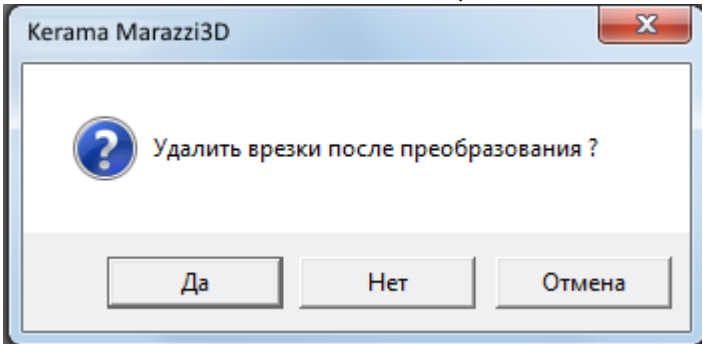

Т.е. можно или:

• создать область и удалить врезку;

- создать область и оставить врезку;
- отменить операцию по созданию области.

После выбора нужного вам варианта врезка будет преобразована в область.

### **Смена направления укладки**

Смена направления укладки отображается **в виде красной стрелки** в центре выделенной поверхности. Направление укладки – это ориентир низ/верх, лево/право движения укладки плитки. Вместе с изменением направлением укладки плитки «поворачиваются» все прочие настройки (привязка, ориентация плитки и т.д.).

Смена направления укладки возможна только на отдельных поверхностях короба, в частностях, поверхностях коробов и ниш. Изменить направление укладки в отдельной области на поверхности или врезке нельзя.

Чтобы изменить направление укладки плитки:

- выделите поверхность в месте без уложенной плитки;
- правой кнопкой мыши кликните по выделенной области, выберите в контекстном меню «**Свойства**»;
- напротив поля «**Направление укладки**» нажмите на кнопку «**Изменить**»;

Сколько раз вы нажмёте на кнопку «Изменить», столько раз изменится направление укладки на 90 градусов против часовой стрелки.

• нажмите «ОК» для подтверждения операции.

## **Редактирование области**

### **Режим просмотра областей**

Данный режим включается по нажатию на пиктограмму «Редактировать границы областей»:

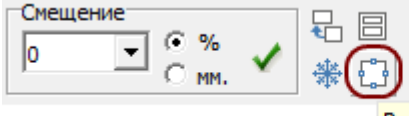

Редактировать границы областей

### **Просмотр областей**

В данном режиме нельзя выделять плитки. По клику на какую-либо чать поверхности отобразится область, расположенная в этом месте:

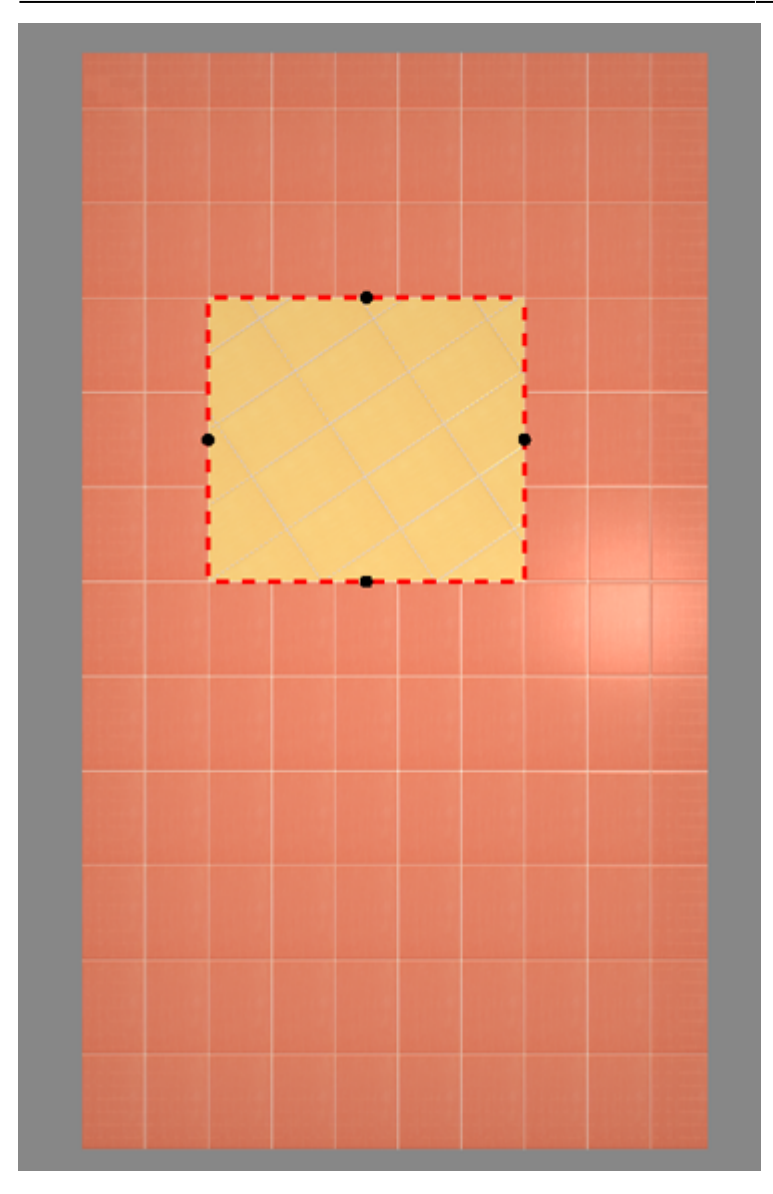

Чтобы увидеть **все области** на поверхности, **выделите всю поверхность**:

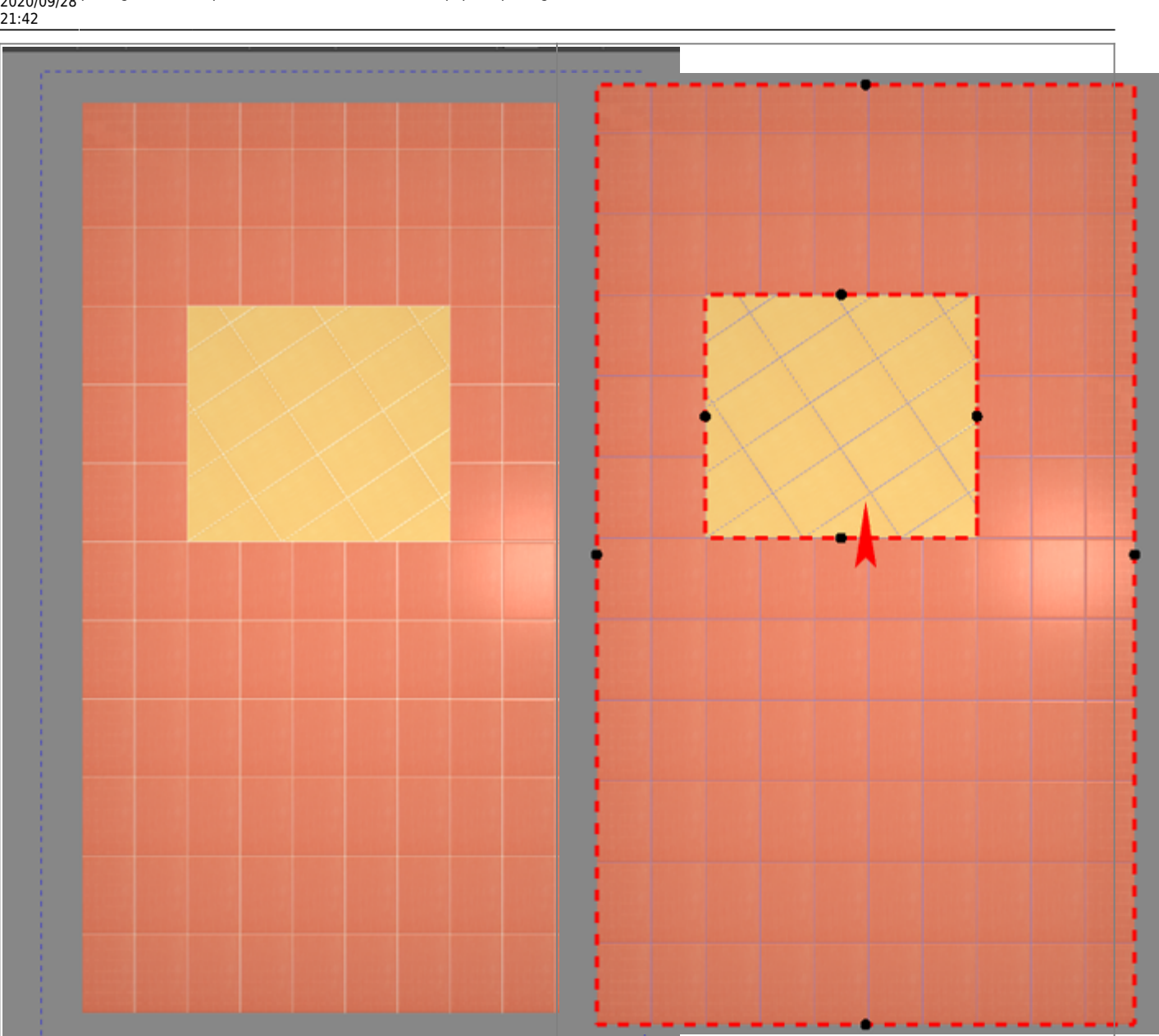

#### Last update: 2020/09/28 putting:области https://3d.kerama-marazzi.com/doku.php?id=putting:%D0%BE%D0%B1%D0%BB%D0%B0%D1%81%D1%82%D0%B8&rev=1394699980

### **Изменение размера области**

Режим просмотра областей позволяет как **просматривать** границы областей, так и **изменять** их. Принцип примерно тот же, что и при работе в векторном редакторе: основами линий являются опорные точки, и при выделении и перемещении точек смещаются границы области.

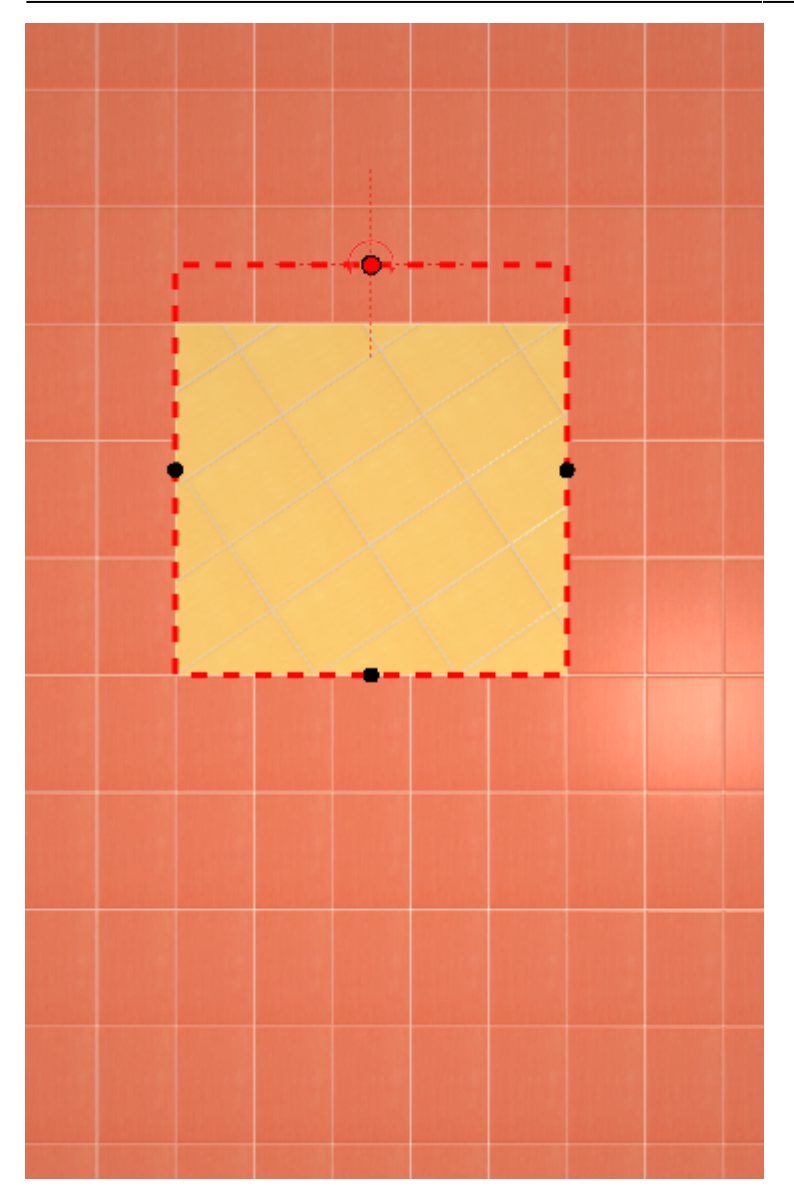

Если границы областей **разбиты на контуры**, то изменение размеров одной области в меньшую сторону может повлечь за собой создание ещё одной области.

Если границы областей **не разбиты на контуры**, то изменение размеров одной области в меньшую сторону влечёт за собой увеличение соседней области.

### **Редактирование границ в векторном редакторе**

[Векторный редактор,](https://3d.kerama-marazzi.com/doku.php?id=start#векторный_редактор) в отличие от режима отображения областей, даёт возможность свободно изменять контур области, рисовать любые фигуры.

Чтобы изменить границы области с помощью векторного редактора:

- выделите область, контуры которой следует изменить;
- зайдите в Главном меню в «**Область**» → «**Редактировать границы**»:

Last<br>undate: update: ppace:<br>2020/09/28 Putting:области https://3d.kerama-marazzi.com/doku.php?id=putting:%D0%BE%D0%B1%D0%BB%D0%B0%D1%81%D1%82%D0%B8&rev=1394699980

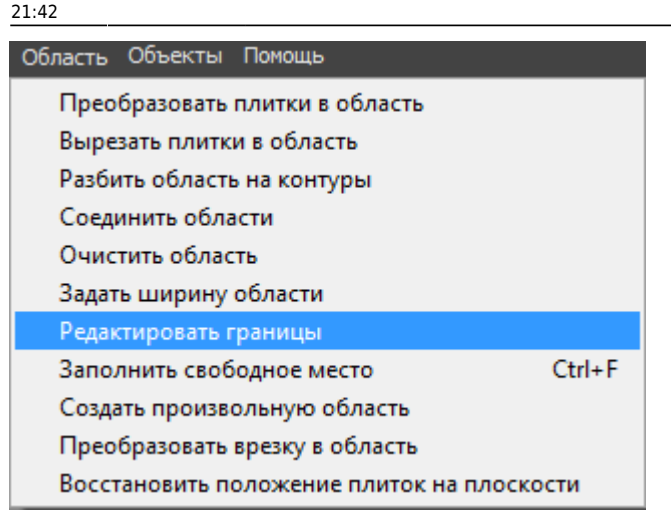

После чего откроется режим векторного редактора:

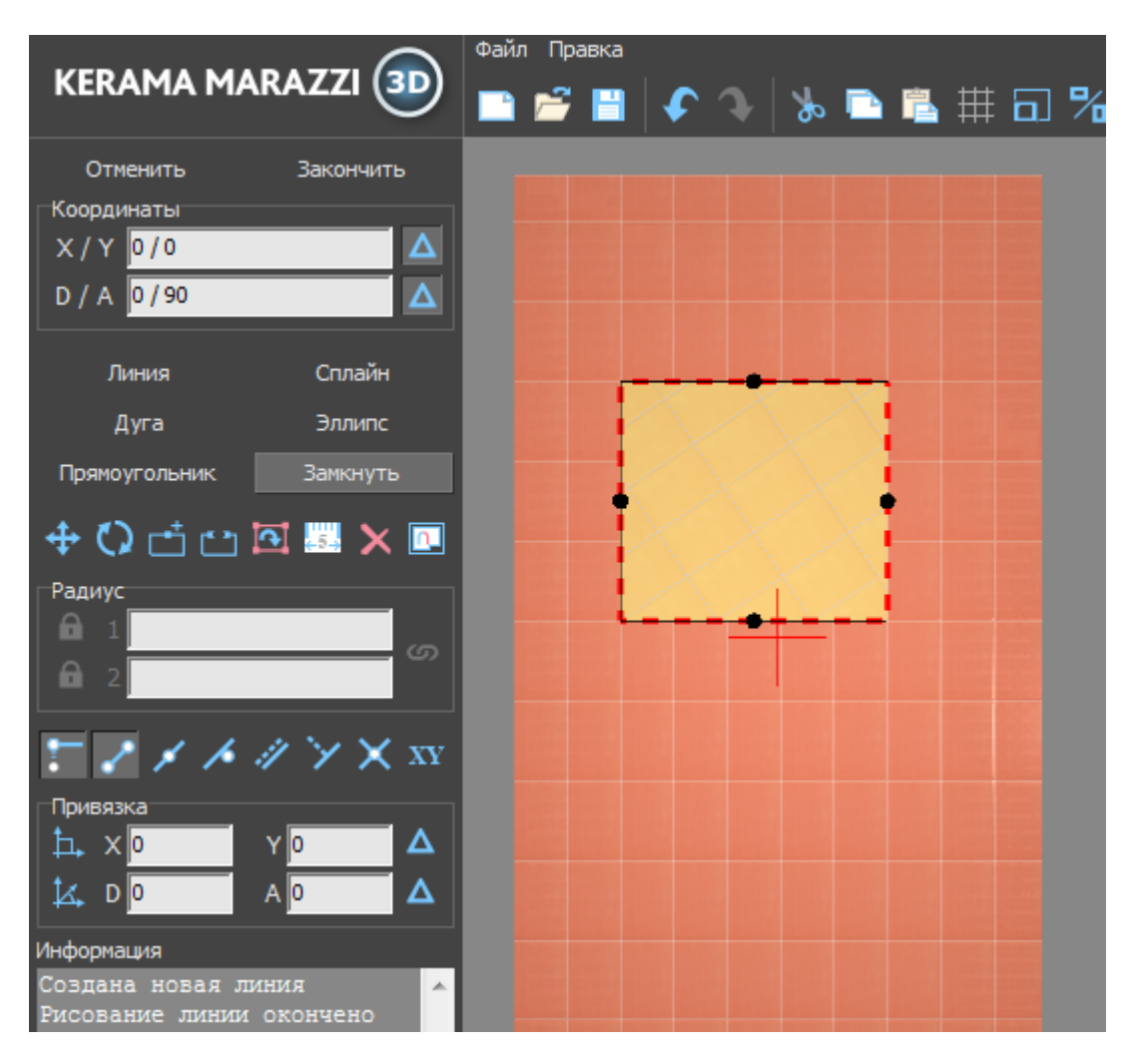

Векторный редактор позволяет:

- 1. изменить контуры области;
- 2. сохранить контур для использования на другой плоскости/проекте.

Подробно о возможностях редактирования в векторном редакторе см. в статье [Редактирование контура помещения.](https://3d.kerama-marazzi.com/doku.php?id=construction:edition)

Области можно редактировать только по одной. Т.е. если на одной поверхности есть две и более области, одновременно можно редактировать только одну из областей.

В зависимости от задач, вы можете любым образом изменить контур области.

### **Разбить область на контуры**

«Разбить область на контуры» – это разделение области на две и более по контуру другой области, которая их разделяет.

Например, если **две** области расположены таким образом:

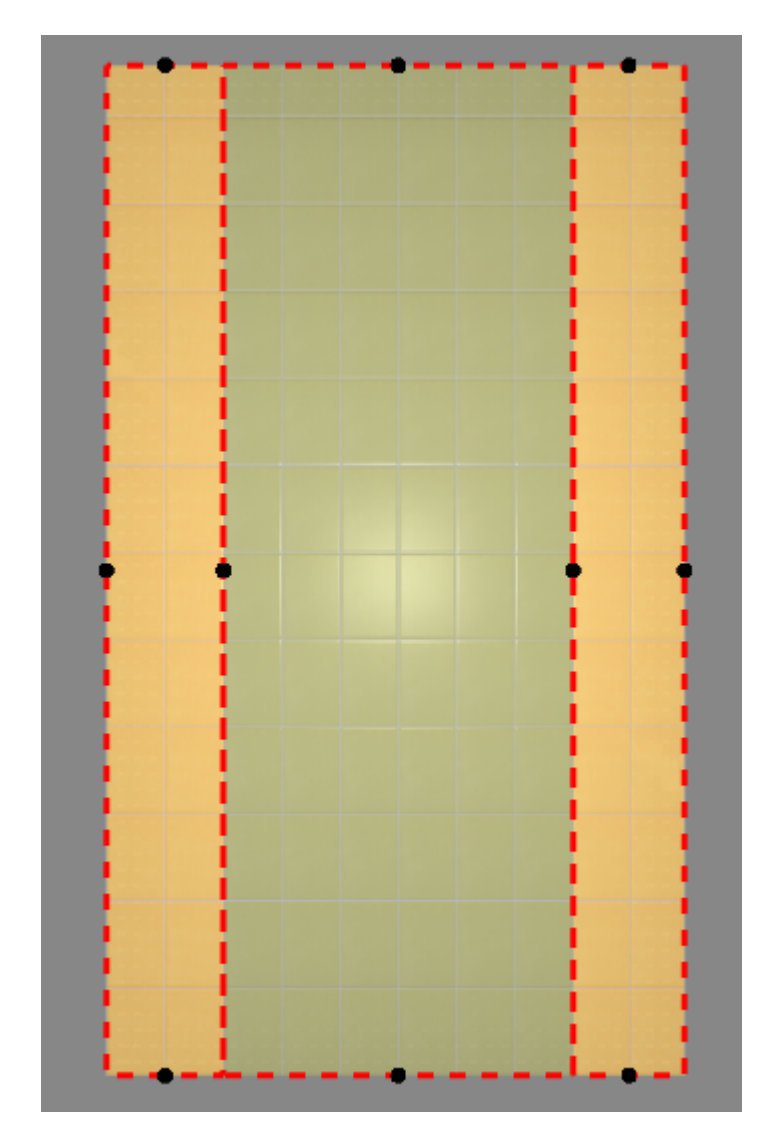

Кажется, будто бы по краям расположены две независимые области (на скриншоте заполнены сиреневой плиткой). Однако на самом деле **это одна область**. На это указывает следующее:

- 1. при выделении одной области в [режиме просмотра областей](https://3d.kerama-marazzi.com/doku.php?id=putting:области#режим_просмотра_областей), подсвечиваются две области;
- 2. при сдвиге окна подрезки, укладка в обеих плоскостях двигается вместе.

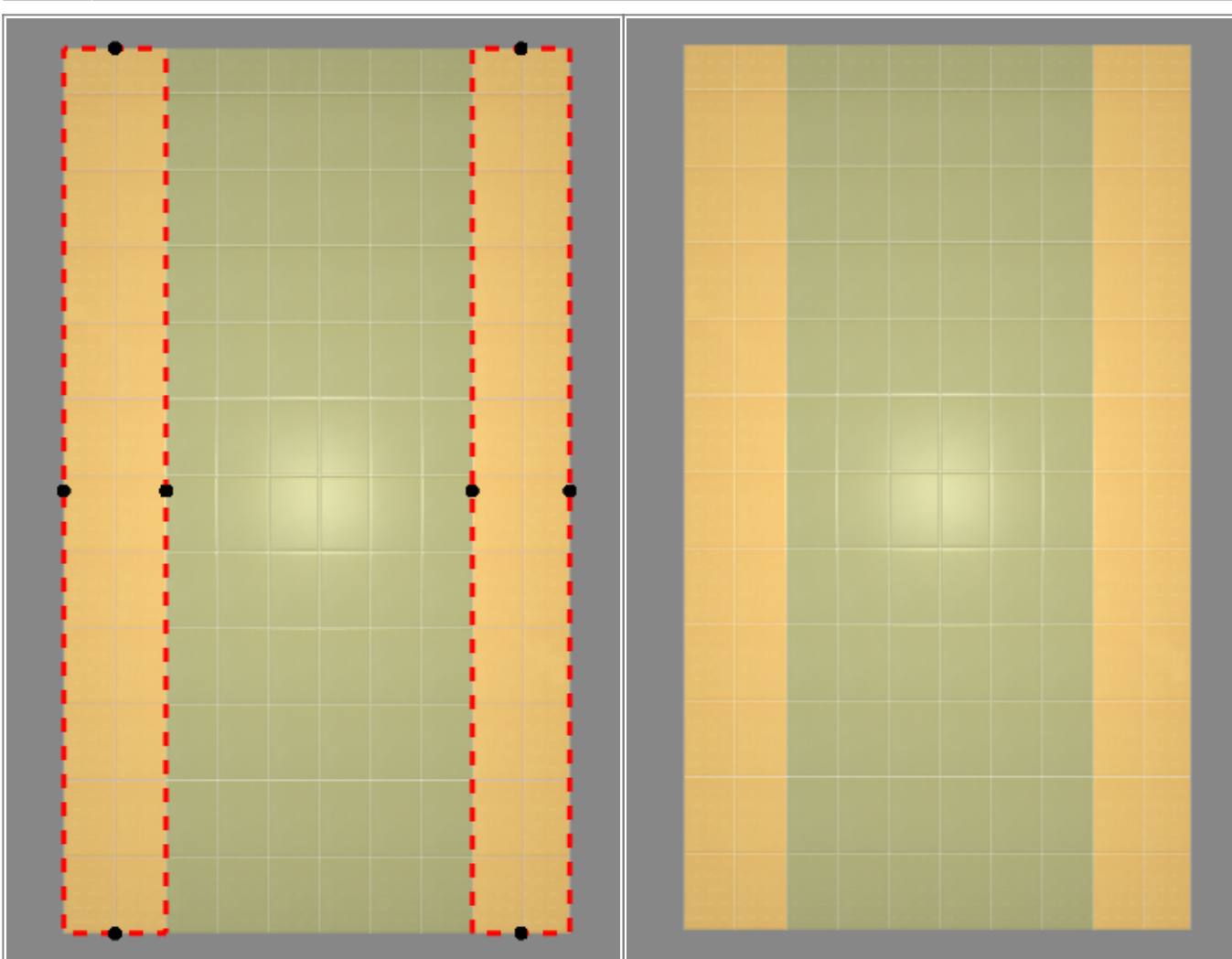

Чтобы разделить эту область на две независимых области:

- <sup>1.</sup> зайдите в **[режим просмотра областей](https://3d.kerama-marazzi.com/doku.php?id=putting:области#режим_просмотра_областей)**  $\mathbb{S}^1$ ;
- 2. кликом мыши выберите область, которую следует разбить на контуры;
- 3. выберите в Главном меню «**Области**» → «**Разбить область на контуры**»:

21:42

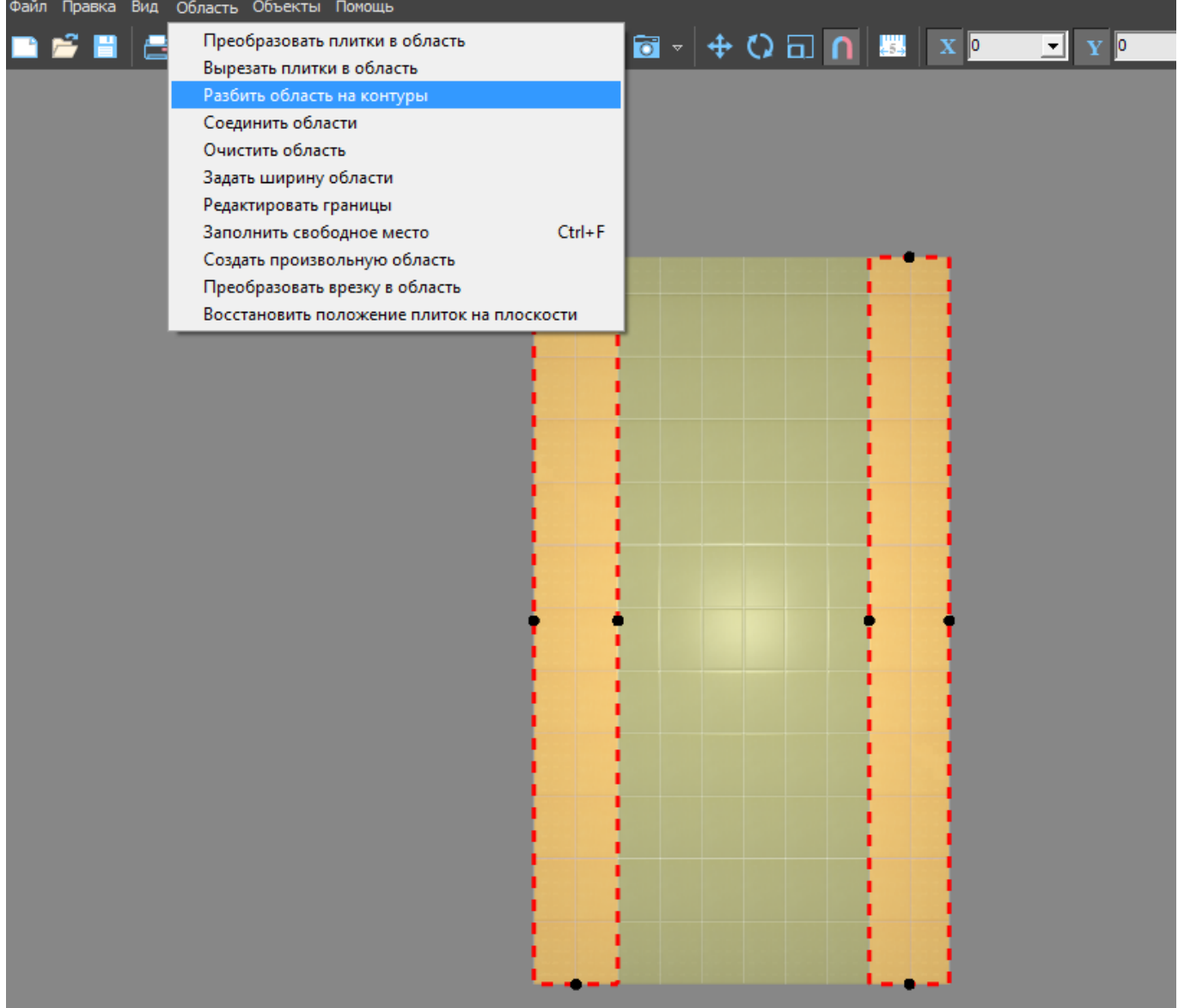

## **Результат** – три независимые области:

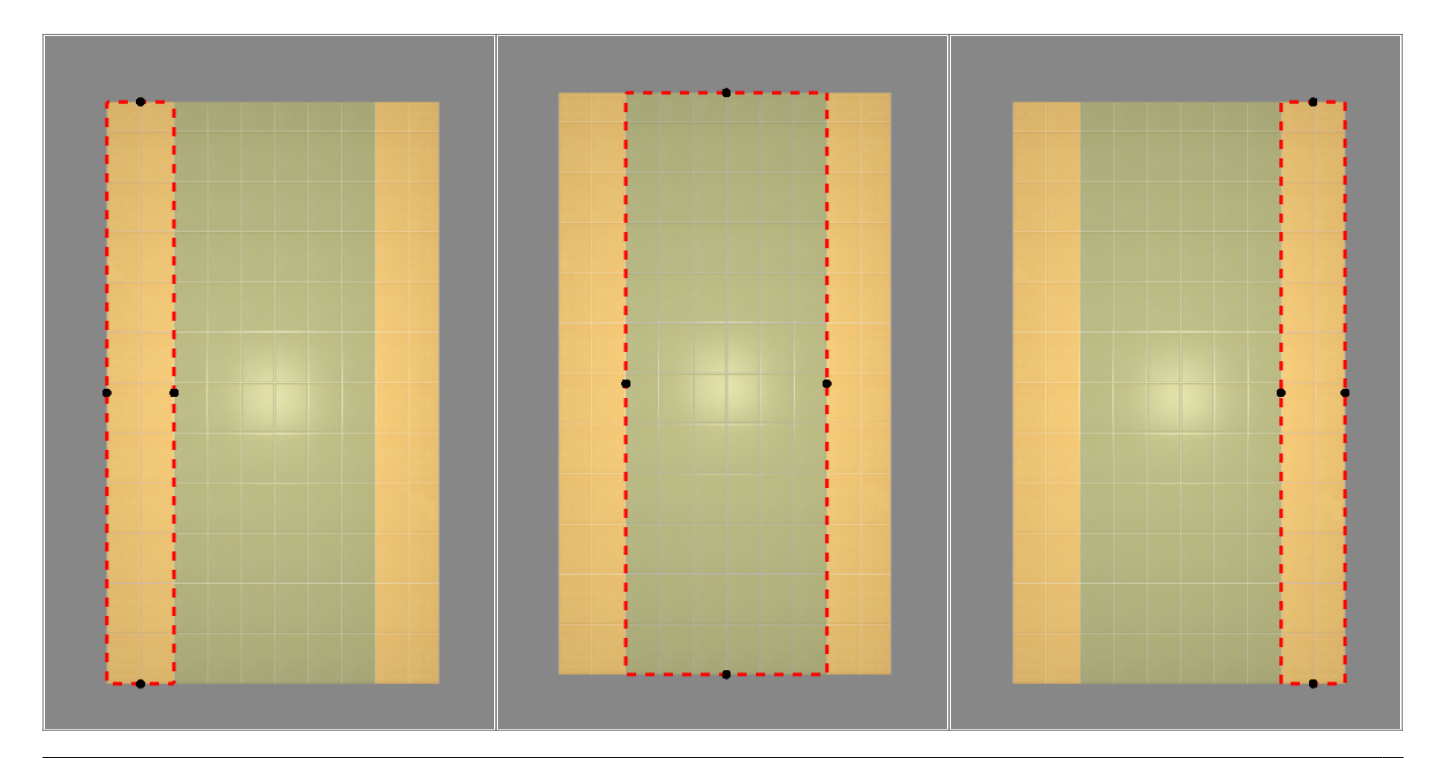

KERAMA MARAZZI 3D - https://3d.kerama-marazzi.com/

### **Соединение областей**

Чтобы объединить две и более области:

- 1. выделите области или плитки на них кликом мыши, зажав **Shift** на клавиатуре;
- 2. выберите в Главном меню «**Область**» → «**Соединить области**».

Если на соединяющихся областях уложена разная плитка и/или способ укладки плитки отличается, в одной из областей укладка пропадает.

Можно соединять как смежные области, так и те, которые расположены на удалении друг от друга. Подробнее о таких областях – [здесь](https://3d.kerama-marazzi.com/doku.php?id=putting:области#разбить_область_на_контуры).

## **Вспомогательные функции**

### **Очистить область**

Инструмент «Очистить область» очищает выбранную область от уложенной плитки.

Удаление всей плитки на поверхности (**Shift+Del**) удаляет не только всю плитку на всей поверхности, но и все созданные области.

Чтобы очистить область от плитки:

- 1. выделите любую плитку в области;
- 2. выберите в Главном меню «**Область**» → «**Очистить область**».

Область будет очищена.

### **Заполнить свободное место**

Данная функция используется, чтобы заполнить образовавшееся пустое место после [сдвига](https://3d.kerama-marazzi.com/doku.php?id=putting:движение_укладки) [плиток:](https://3d.kerama-marazzi.com/doku.php?id=putting:движение_укладки)

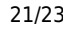

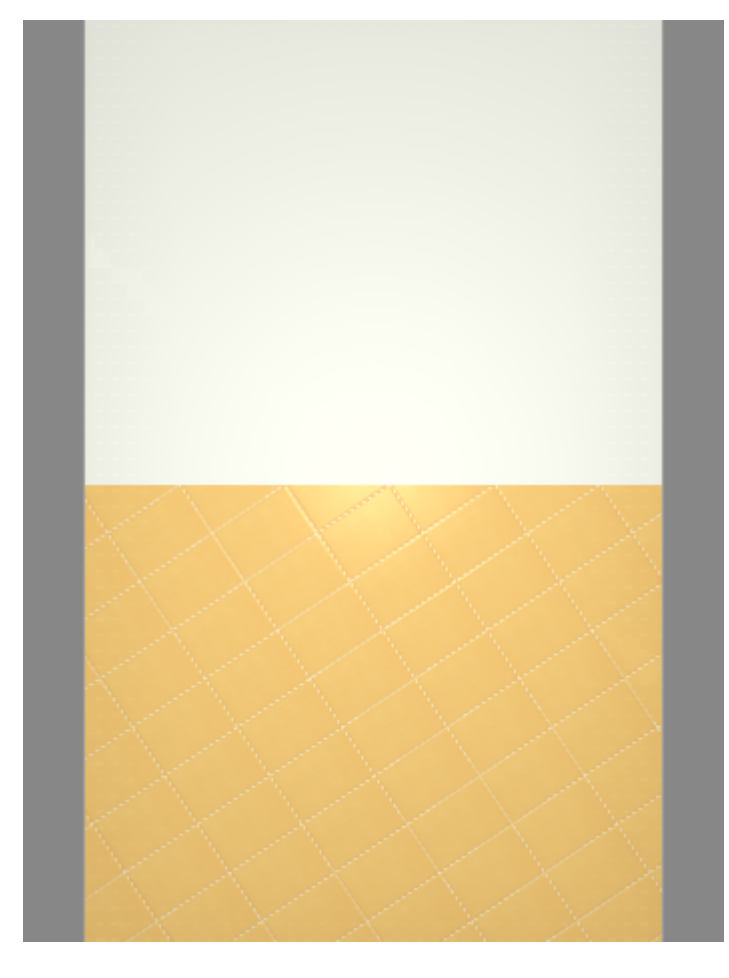

Чтобы быстро заполнить поверхность той же плиткой с тем же способом укладки:

- выделите любую плитку на данной поверхности;
- в Главном меню выберите «**Область**» → «**Заполнить свободное место**».

update: ppace:<br>2020/09/28 Putting:области https://3d.kerama-marazzi.com/doku.php?id=putting:%D0%BE%D0%B1%D0%BB%D0%B0%D1%81%D1%82%D0%B8&rev=1394699980 21:42

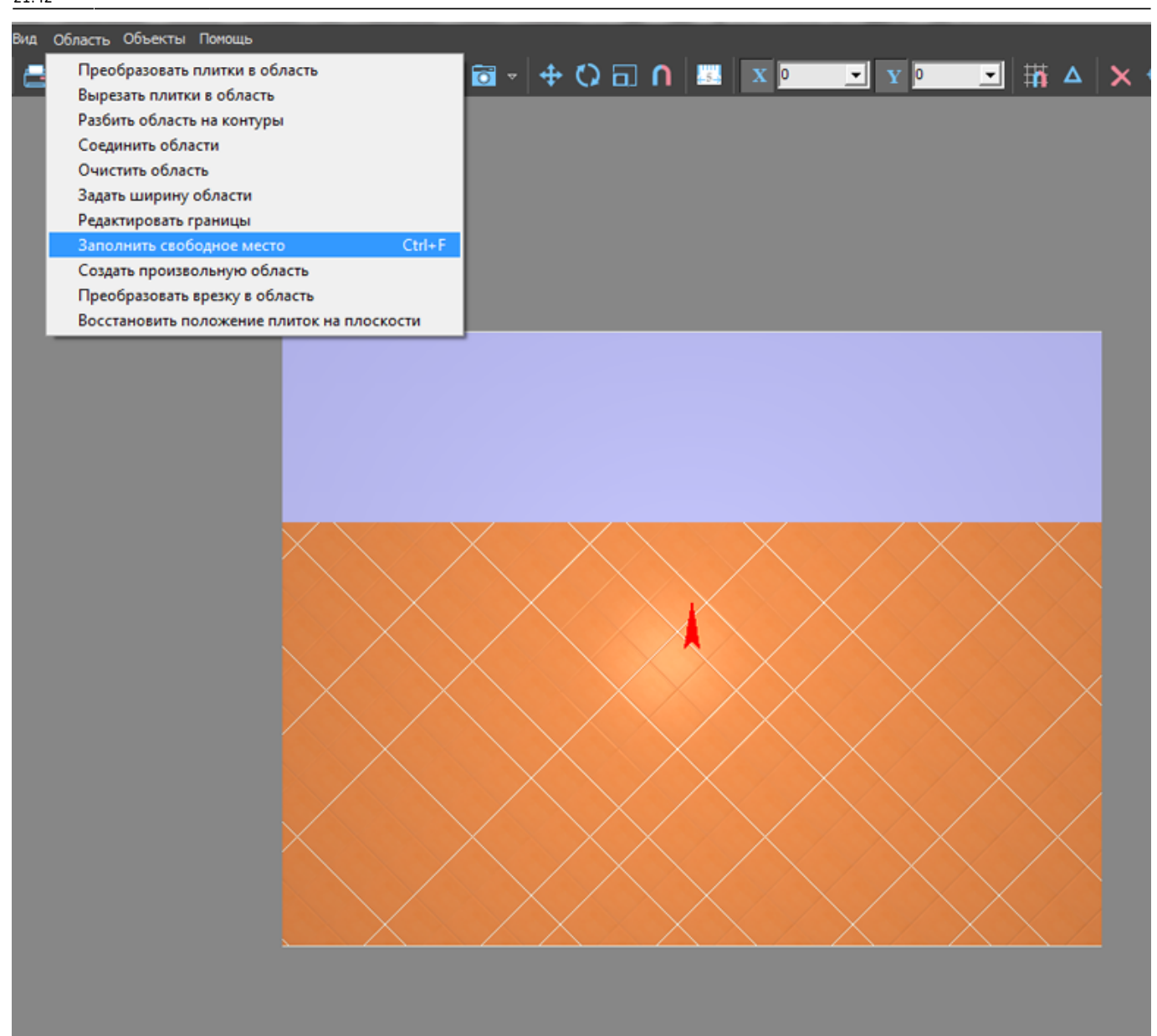

### **Восстановить положение плиток на области**

«Область» → «Восстановить положение плиток на области» – инструмент, который восстанавливает Z-координаты для объектов и плитки в случае, если произошла программная ошибка.

## **Задать ширину области**

Главное меню → «**Область**» → «**Задать ширину области**» – позволяет ввести точный размер области.

Данный функционал пока что выключен.

## **Смена цвета области**

Изменение цвета фона (затирки) в области описано в статье [Цвет затирки.](https://3d.kerama-marazzi.com/doku.php?id=putting:затирка#область)

From:

<https://3d.kerama-marazzi.com/> - **KERAMA MARAZZI 3D**

Permanent link:

**[https://3d.kerama-marazzi.com/doku.php?id=putting:%D0%BE%D0%B1%D0%BB%D0%B0%D1%81%D1%82%D0%B8&rev=1394699980](https://3d.kerama-marazzi.com/doku.php?id=putting:области&rev=1394699980)**

Last update: **2020/09/28 21:42**

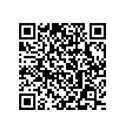